HELP,C,80

 ÜÜ ÜÜÜÜÜ ÜÜÜÜÜÜÜÜ ÜÜÜÜÜÜ ÜÛÛßßÛÛÜ ÛÛÛß ßÛÛÜ ßßßÛÛßßß ÜÛßß ßÛÛ ÛÛ ß ÛÛÜ ÜÛÛ ÛÛ ÛÛÜ ß ÛÛ ÛÛÛÛÛßßß ÛÛ ßÛÛÛÛÛÜ ÛÛ Ü ÛÛ ÛÛÜ ÛÛ ßÛÛ ßÛÛÜÜÛÛß ÛÛ ßÛÛÜ ÜÜÜÛÛÜÜÜ ÛÛÜ ÜÛÛ ßß ßß ßß ßßßßßßßß ßßßßßßß

Cash Register and Inventory System

Version 2.9

3/28/91

(c) Copyright 1989Ä1991 Computech

All Rights Reserved Worldwide

 This version of CRIS is being distributed as Shareware. ÄÄÄÄ ÄÄÄÄÄÄÄ

 Our registration fee is \$35.00; which entitles you to use our software, receive limited phone support, and puts you on our mailing list, describing updates and new Computech software. A site license is also granted to all registered users. This is a considerably smaller amount than most PointÄOfÄSale Systems with similar features.

\* \* \* \* \*

DISCLAIMER: ÄÄÄÄÄÄÄÄÄÄ

 Computech cannot guarantee the accuracy of the CRIS software system. CRIS 2.9 is believed to be errorÄfree. However, Computech assumes no liability whatsoever for the use or accuracy of this software. This includes, but is not limited to, loss of profit, or any type of commercial damages.

\* \* \* \* \*

# SECTION 0.0: TABLE OF CONTENTS ÄÄÄÄÄÄÄÄÄÄÄÄÄÄÄÄÄÄÄÄÄÄÄÄÄÄÄÄÄÄ

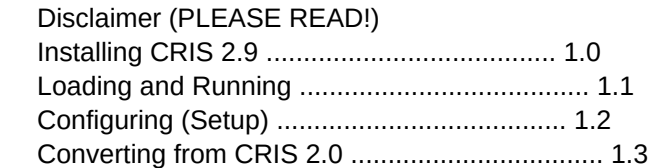

### Inventory Menu ÄÄÄÄÄÄÄÄÄÄÄÄÄÄ

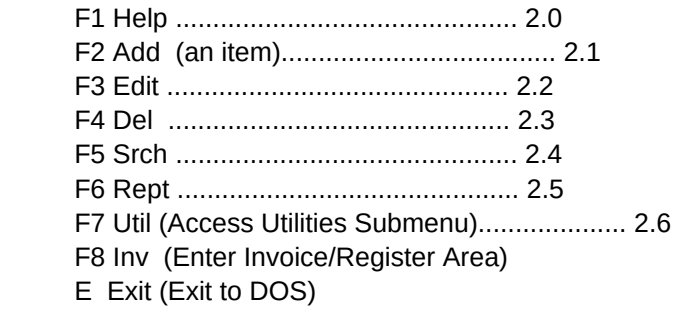

 Invoice Menu ÄÄÄÄÄÄÄÄÄÄÄÄ

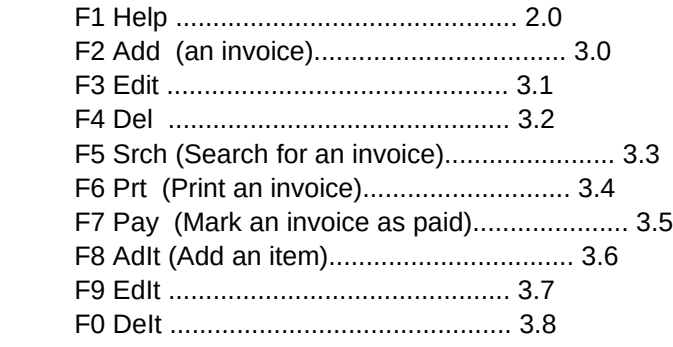

 Up (Display previous invoice) Dn (Display next invoice) Ret (Return to inventory menu) Exit (Quit CRIS 2.9)

Creating Reports with CRIS 2.9 and dBase .................. 4.0

 Customizing CRIS 2.9, Fee Schedule, & Peripherals.......... 5.0 ThankÄYou's & Acknowledgements............................. 5.1 Coming attractions......................................... 5.2 Other Computech software................................... 5.3

\* \* \* \* \*

# SECTION 1.0: Installing CRIS 2.9 ÄÄÄÄÄÄÄÄÄÄÄÄÄÄÄÄÄÄÄÄÄÄÄÄÄÄÄÄÄÄÄÄ

 CRIS 2.9 requires a machine with a hard drive, and preferably 640k of memory, although 512k is sufficient. (Memory's so cheap now anyway!)

Put the CRIS 2.9 floppy in drive A:.

A> install [ENTER]

 A "CRIS29" directory is created on the hard disk. CRIS29.ZIP is copied, then unÄcrunched.

 To select COLOR mode, type: C:\CRIS29> COLOR [ENTER]

 To select MONOCHROME MODE, type: C:\CRIS29> MONO [ENTER]

That's all there is to it!

\* \* \* \* \*

# SECTION 1.1: Loading and Running ÄÄÄÄÄÄÄÄÄÄÄÄÄÄÄÄÄÄÄÄÄÄÄÄÄÄÄÄÄÄÄÄ

 The installation program should have put CRIS.BAT in your "C:\" directory. So, assuming your root directory is in your path ("PATH=C:\"), all you need to do is type "CRIS".

\* \* \* \* \*

# SECTION 1.2: Configuring (Setup) ÄÄÄÄÄÄÄÄÄÄÄÄÄÄÄÄÄÄÄÄÄÄÄÄÄÄÄÄÄÄÄÄ

 The setup routine runs from the "F7Util" option under the inventory menu. From the inventory menu, hit either the 7 or F7 key to access utilities. Setup should be the last option. Highlight it with your arrow keys, then hit [ENTER]. On the setup screen, type in your company name, address, city, state, zip, phone number, and sales tax rate for the state you're in. If you have an IBM Graphics Printer or compatible\* indicate a "Y" for the printer prompt.

\*and printer capable of printing extended ASCII characters such as "³ÄÙÚ¿À". Of course, if you're printing this, these should appear as lines, not letters.

\* \* \* \* \*

# SECTION 1.3: Converting from CRIS 2.0 ÄÄÄÄÄÄÄÄÄÄÄÄÄÄÄÄÄÄÄÄÄÄÄÄÄÄÄÄÄÄÄÄÄÄÄÄÄ

 A conversion utility is available (if not included in your CRIS29.ZIP file.) For this routine to work properly, your CRIS 2.0 directory must be named "CRIS20", and reside on the same drive as your \CRIS29 directory. This routine will extract information from the databases in your CRIS20 directory, and append it to the new CRIS29 databases. An option is included

with the conversion program to delete the old CRIS20 directory after the conversion is complete. It is recommended to manually delete this directory, rather than have the conversion program delete it. This way, you can be SURE your data was converted properly.

\* \* \* \* \*

SECTION 2.0: Help (with help!) ÄÄÄÄÄÄÄÄÄÄÄÄÄÄÄÄÄÄÄÄÄÄÄÄÄÄÄÄÄÄ

You may use the following keys to page through the online help routine:

 Arrow keys (move in the desired direction) CtrlÄHome (top of documentation) CtrlÄEnd (bottom of documentation) PgUp (Page Up) PgDn (Page Down) Esc (Quit the online help)

\* \* \* \* \*

## SECTION 2.1: Add an item ÄÄÄÄÄÄÄÄÄÄÄÄÄÄÄÄÄÄÄÄÄÄÄÄ

After selecting this option, the following screen will appear:

Inventory CRIS: Cash Register and Inventory System Add Screen

### ÚÄÄÄÄÄÄÄÄÄÄÄÄÄÄÄÄÄÄÄÄÄÄÄÄÄÄÄÄÄÄÄÄÄÄÄÄÄÄÄÄÄÄÄÄÄÄÄÄÄÄÄÄÄÄÄÄÄÄÄÄÄÄÄÄÄÄÄÄÄÄÄÄÄÄÄÄÄÄ¿

<sup>3</sup> Part number: (part/item no.) Description: (description of item)  $3$  List price: (customer price) Location: (where is part located?)  $3$  $3$  Back order: (if any back ordered) Alt. Location: (or where else?)  $3$  $3$  On order: (if any on order) In stock: (how many are in stock?)  $3$ <sup>3</sup> Class code: (single digit code /  $3$  your ref.)  $3$ <sup>3</sup> Replaced by: (who bought item) Sug. stock: (Warning flag for low inv.)<sup>3</sup> <sup>3</sup> Previous no: (prev. purch. qty.) 3  $\overline{3}$ <sup>3</sup> Sub part no: (other # subst.)Vendor: (vendor part, or sub. 1) Cost: (part)  $3$  $3$  Sub part no: (subst. item) Vendor: (vendor name of sub. 2) Cost: (sub2)  $3$  $\overline{3}$  $3$  Last purc: (last purc. qty)Date: (date last purc.) PO: (po  $\#$ ) <sup>3</sup> Comment: (any applicable comments) ÀÄÄÄÄÄÄÄÄÄÄÄÄÄÄÄÄÄÄÄÄÄÄÄÄÄÄÄÄÄÄÄÄÄÄÄÄÄÄÄÄÄÄÄÄÄÄÄÄÄÄÄÄÄÄÄÄÄÄÄÄÄÄÄÄÄÄÄÄÄÄÄÄÄÄÄÄÄÄÙ

 Enter information about your part. When done, Hit CtrlÄW to access this add screen menu:

Selection **Command** 

## ÄÄÄÄÄÄÄÄÄÄÄÄÄÄÄÄÄÄÄÄÄÄÄÄÄÄÄÄÄÄÄÄÄÄÄÄÄÄÄÄÄÄÄÄÄÄÄÄÄÄÄÄÄÄÄÄÄÄÄÄÄÄÄÄÄ

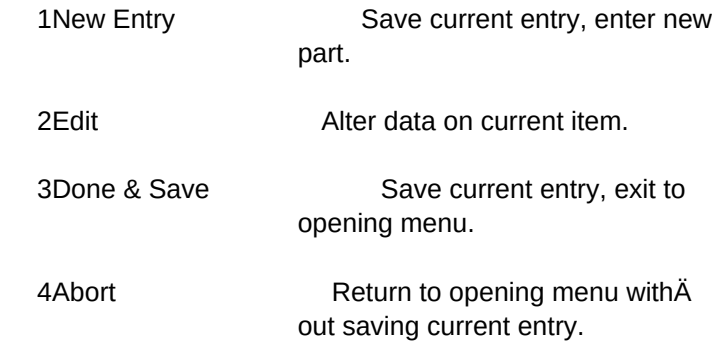

\* \* \* \* \*

SECTION 2.2: Edit an item ÄÄÄÄÄÄÄÄÄÄÄÄÄÄÄÄÄÄÄÄÄÄÄÄÄ

 Edit the part your cursor is on. Review the help screen commands if you have a question on how to move about the inventory menu.

Selection Command ÄÄÄÄÄÄÄÄÄÄÄÄÄÄÄÄÄÄÄÄÄÄÄÄÄÄÄÄÄÄÄÄÄÄÄÄÄÄÄÄÄÄÄÄÄÄÄÄÄÄÄÄÄÄÄÄÄÄÄÄÄÄÄÄÄ

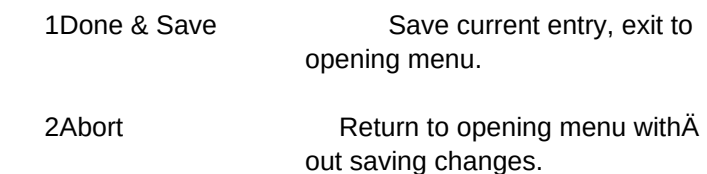

\* \* \* \* \*

## SECTION 2.3: Delete an item ÄÄÄÄÄÄÄÄÄÄÄÄÄÄÄÄÄÄÄÄÄÄÄÄÄÄÄ

 After you select this option, you will be asked for confirmation of the deletion. Select "Continue" to delete, or "Abort" to abort.

\* \* \* \* \*

SECTION 2.4: Search ÄÄÄÄÄÄÄÄÄÄÄÄÄÄÄÄÄÄÄ

 After selecting this option, you will be prompted to search by description, part number, or turn search off. While in the search mode, only records meeting search specifications are displayed.

Selection **Command** ÄÄÄÄÄÄÄÄÄÄÄÄÄÄÄÄÄÄÄÄÄÄÄÄÄÄÄÄÄÄÄÄÄÄÄÄÄÄÄÄÄÄÄÄÄÄÄÄÄÄÄÄÄÄÄÄÄÄÄÄÄÄÄÄÄ

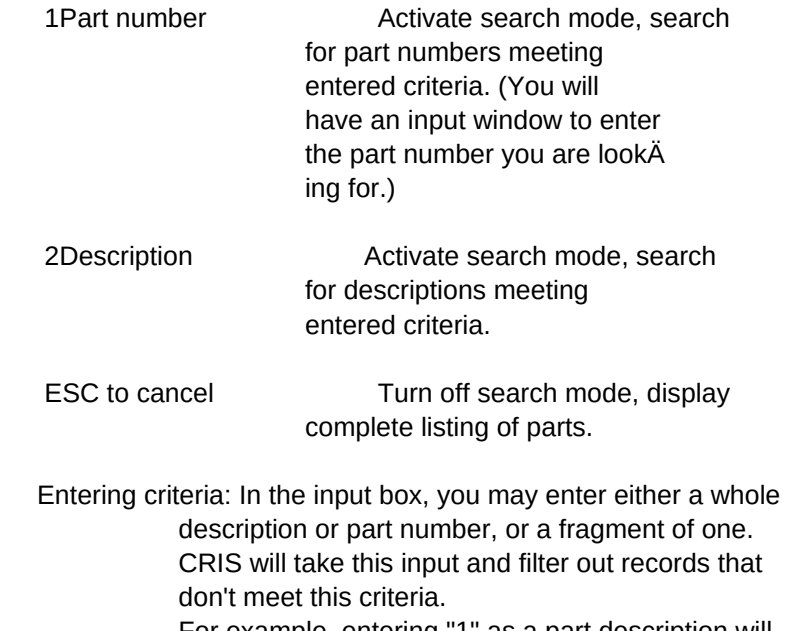

 For example, entering "1" as a part description will display all part numbers beginning with "1". An input of "Washers" will display all the "Washers" ("Washers \*") in stock.

\* \* \* \* \*

## SECTION 2.5: Reports ÄÄÄÄÄÄÄÄÄÄÄÄÄÄÄÄÄÄÄÄ

 The report option will display a current listing of available reports. You may highlight the report you want listed, and hit enter. To exit the Report popÄup menu, hit [ESC]. After selecting a report, select the type of output you want (screen,printer). If you run a report to the screen, hit a key when done. Please see the new section on creating your own reports, if you feel others are necessary.

\* \* \* \* \*

# SECTION 2.6: Utilities ÄÄÄÄÄÄÄÄÄÄÄÄÄÄÄÄÄÄÄÄÄÄ

 This option allows you to access several database maintenance utilities. Highlight the desired option, then strike [RETURN].

Selection **Command** ÄÄÄÄÄÄÄÄÄÄÄÄÄÄÄÄÄÄÄÄÄÄÄÄÄÄÄÄÄÄÄÄÄÄÄÄÄÄÄÄÄÄÄÄÄÄÄÄÄÄÄÄÄÄÄÄÄÄÄÄÄÄÄÄÄ

CleanÄup Remove all records from the transaction database predating nn/nn/nn. (You are prompted

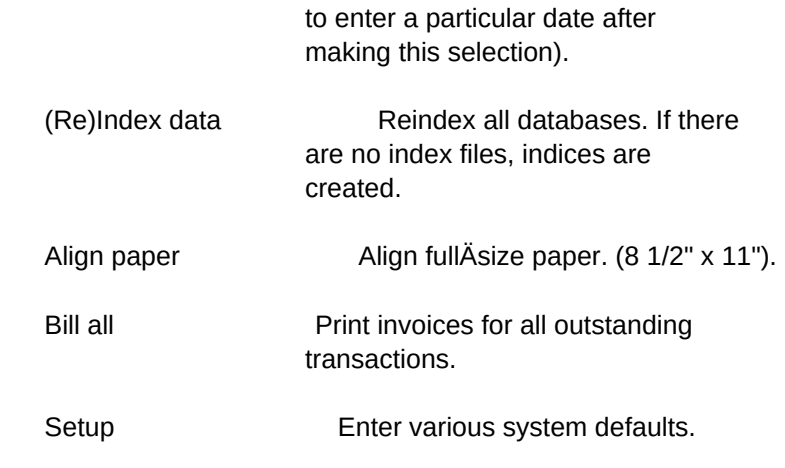

\* \* \* \* \*

# SECTION 3.0: Add an invoice ÄÄÄÄÄÄÄÄÄÄÄÄÄÄÄÄÄÄÄÄÄÄÄÄÄÄÄ

 Add a new transaction to the database. After selecting the option, you are prompted for transaction information. Highlight the category you wish to add data to, and strike enter. When done entering the desired data, strike return. You may exit the transaction edit popÄup with the ESCape key.

\* \* \* \* \*

SECTION 3.1: Edit an invoice ÄÄÄÄÄÄÄÄÄÄÄÄÄÄÄÄÄÄÄÄÄÄÄÄÄÄÄÄ

 After selecting this option, an edit window will appear. Edit the desired information, then strike [ESC] when done.

\* \* \* \* \*

# SECTION 3.2: Delete an invoice ÄÄÄÄÄÄÄÄÄÄÄÄÄÄÄÄÄÄÄÄÄÄÄÄÄÄÄÄÄÄ

 Remove current transaction from database. Parts on invoice WILL NOT be retu the invoice database, the data will be cleared.

\* \* \* \* \*

# SECTION 3.3: Search for an invoice ÄÄÄÄÄÄÄÄÄÄÄÄÄÄÄÄÄÄÄÄÄÄÄÄÄÄÄÄÄÄÄÄÄÄ

 Search for a transaction by invoice (transaction) number. This function will operate if there are multiple transactions on file.

\* \* \* \* \*

## SECTION 3.4: Print an Invoice ÄÄÄÄÄÄÄÄÄÄÄÄÄÄÄÄÄÄÄÄÄÄÄÄÄÄÄÄÄ

 The "Prt" command will print the current transaction on your printer. You will be prompted for confirmation, and for printer setÄup.

\* \* \* \* \*

## SECTION 3.5: Pay ÄÄÄÄÄÄÄÄÄÄÄÄÄÄÄÄ

 The "Pay" option will tag a transaction as "Paid". If a transaction is "Paid", no alterations can be made without marking it as "UNPAID". If a transaction is currently "PAID", it is toggled to "UNPAID".

\* \* \* \* \*

## SECTION 3.6: Add a part/item ÄÄÄÄÄÄÄÄÄÄÄÄÄÄÄÄÄÄÄÄÄÄÄÄÄÄÄÄ

Add a part to the transaction. You will be prompted for quantity, code\* (may or may not be used), and part or item number. If this part is found in stock, the remaining data (description, unit price, and total) is filled automatically. Otherwise, the you're prompted for a description and unit price for the item\*.

 \* These items were not found in inventory, so no inventory maintenance is performed.

\*\* Codes may be blank (for regular merchandise), or:

 "S" Ä Shipping charge "L" Ä Labor charge "N" Ä Non taxable item "P" - Payment "D" - Discount "M" - Merchandise (optional)

\* \* \* \* \*

# SECTION 3.7: Edit an item ÄÄÄÄÄÄÄÄÄÄÄÄÄÄÄÄÄÄÄÄÄÄÄÄÄ

 Edit a part on the transaction form. Puts an edit cursor in the area you're currently in.

\* \* \* \* \*

## SECTION 3.8: Delete an item ÄÄÄÄÄÄÄÄÄÄÄÄÄÄÄÄÄÄÄÄÄÄÄÄÄÄÄ

 Remove a part from the transaction form, and return it to stock. If there is no corresponding part in inventory, it will be deleted.

\* \* \* \* \*

# SECTION 4.0: Creating Custom Reports with CRIS 2.9 ÄÄÄÄÄÄÄÄÄÄÄÄÄÄÄÄÄÄÄÄÄÄÄÄÄÄÄÄÄÄÄÄÄÄÄÄÄÄÄÄÄÄÄÄÄÄÄÄÄÄ

 Programmers are encouraged to create custom reports in CRIS 2.9, and, distribute the INDEX.DBF, FORMS.DBF, and any applicable .FRM files in ZIP files to the general public. I will briefly discuss how CRIS runs, and, if you own dBase III+, or a report generator program (Such as "RL" supplied by Nantucket), how you can quickly create reports.

 Choose the fields you with to report on. Check the INDEX.DBF file to see if these fields are indexed in the manner you wish. (It will be fairly obvious to any dBase programmer as to the methods I use in indexing files.) If an index does not currently exist, append a record to INDEX.DBF with the database name you wish the report from, and the correct index key.

Use your report generator to create a report or label form.

Append a record to the FORMS.DBF file, in the following manner:

. use forms . append [ replace the following fields with the necessary information ] Structure for database: F:forms.dbf

Number of data records: 7 Date of last update : 09/05/90 Field Field Name Type Width Dec 1 FILENAME Character 8 <- filename of report form, no .EXT 2 DESCRIPT Character 20 <- a short description of the report 3 INDX Character 8 <- index file assoc. with report. 4 EXT Character 3 <- extension, either "FRM" or "LBL". 5 DBNAME Character 8 <- database name assoc. with report. 6 FILTERS Character 50 <- any special filters for database information.

[ the following is a LISTing of the FORMS.DBF file supplied with CRIS 2.9 ]

. list

Record# FILENAME DESCRIPT INDX EXT DBNAME FILTERS

1 COMMISS Commission Report COMMISS FRM INVOICE

2 MAILLIST Customer mail labels INVMAIL LBL INVOICE

3 VALUE In Stock,Stock Value INVENTOR FRM INVENTOR

4 REORDER Low stock, Re-Order INVENTOR FRM INVENTOR instock<sstock

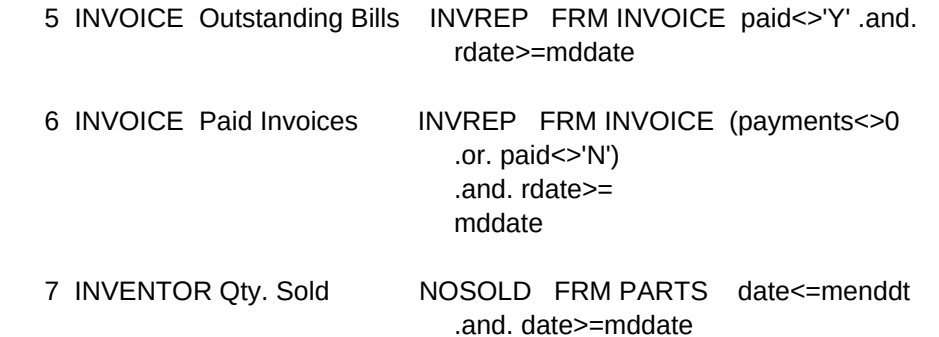

 I hope this information is useful to any programmers, or soon-to-be programmers.

\* \* \* \* \*

## SECTION 5.0: Fee Schedule, Peripherals, and Customization ÄÄÄÄÄÄÄÄÄÄÄÄÄÄÄÄÄÄÄÄÄÄÄÄÄÄÄÄÄÄÄÄÄÄÄÄÄÄÄÄÄÄÄÄÄÄÄÄÄÄÄÄÄÄÄÄÄ

There have been many requests recently for customized versions of this software for a variety of businesses. Custom work is gladly done, under the following conditions:

- 1. The customer has a registered copy of CRIS, or pays the registration fee.
- 2. The finished product remains the property of Computech. Computech reserves the right to sell, modify, transfer, etc. the customized version of CRIS. "Pirating" customized versions of CRIS is strictly prohibited.
- 3. Computech charges an hourly rate of \$45.00 for custom work, whether with the CRIS software, or any other software package. Payment terms and plans are negotiable.

FEES, as of 3/28/91:

Registration ........................................... \$ 35.00\*

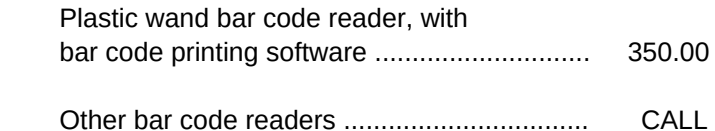

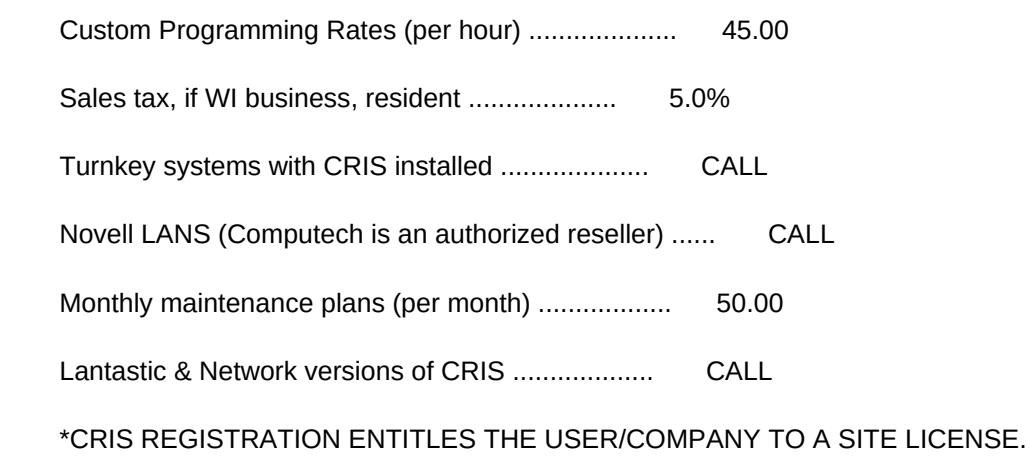

PRICES ARE SUBJECT TO CHANGE WITHOUT NOTICE.

\* \* \* \* \*

## SECTION 5.1: Thank you's! ÄÄÄÄÄÄÄÄÄÄÄÄÄÄÄÄÄÄÄÄÄÄÄÄÄ

 Thank you for your support. We greatly appreciate the reviews CRIS has received, and the helpful comments made by a great many people. I would also like to thank Rod Melendez of Miami, Florida; and, Mike Lange of Southwest Rental Corp. in Tempe, Arizona for their suggestions and support.

And, of course, to my fiance, Nancy, for her patience the past six months.

Matthew A. McCoy, Owner Computech

\* \* \* \* \*

# SECTION 5.2: Coming attractions ÄÄÄÄÄÄÄÄÄÄÄÄÄÄÄÄÄÄÄÄÄÄÄÄÄÄÄÄÄÄÄ

"OK, all this stuff is fine-and-dandy. but where is CRIS going?"

 Our goal at Computech is to create an effective pointÄofÄsales package that anyone can use, with a minimum of expense. Good software should be easy for people to learn, as well as teach their employees. We believe CRIS fulfills these requirements... CRIS is flexible!

- \* Future versions of CRIS will be optimized for speed. Network support will also be added (probably for an additional fee).
- \* CRIS is written in Clipper (Summer '87), so it is fast, from XT's to 486's.

- \* Because its databases are dBase III+ compatible, the data entered through CRIS can be used with a variety of packages.
- \* Reports can be quickly developed and installed in CRIS.
- \* CRIS can be easily (and inexpensively!) adapted to a wide range of businesses.

\* \* \* \* \*

# SECTION 5.3: Other Computech Software ÄÄÄÄÄÄÄÄÄÄÄÄÄÄÄÄÄÄÄÄÄÄÄÄÄÄÄÄÄÄÄÄÄÄÄÄÄ

\* Medical Services Database and Mail System (v 2.2)

 MSDMS completely automates the billing and payroll process for temporary nursing facilities. MSDMS keeps complete reports for payroll taxes, ledgers, license expiration dates, and much more. Please call for pricing or other info.

- \* PC FlowerShop (tm) The invoicing and customer tracking system for florists. PC Flowershop helps any floral shop organize its billing system, send out reminders to unpaid accounts, and do mailings to past customers for specific holidays that might apply to them. Registration fee, \$35.00.
- \* QuickPay (tm) The premier payroll package. If you've given up on payroll services, or have thrown out other packages because they're too difficult, this is the package for you. Some of QuickPay's features include: Impro/Share, Seniority Reports, a variety of State and Federal Reports, and, most importantly, a quick, easy-to-use commission/ hourly entry format. QuickPay prints hundreds of paychecks every week! Please call for pricing or other info.
- \* Mailadex II (tm). This is a powerful, yet simple mailing list program. Use flexible report generation routines like those with CRIS 2.9 to produce mass mailings. Mailadex II currently handles mailing lists for a nightclub, several shoe/clothing stores, and a futon shop in the Milwaukee Area. Registration fee, \$35.00.
- \* Word Processor Document Management System. Are you constantly paging through filenames in your word processor directory, and you don't know what you're looking for? Wouldn't it be easier to call up letters by a description rather than a filename with word processors that don't have this feature? Now you can with WPDM. Registration fee, \$35.00.

\* \* \* \* \*

If you contact Computech with a previously unreported bug in CRIS 2.9, you will receive a corrected copy.

We hope you enjoy CRIS 2.9. Contact us for any of your computing needs!

COMPUTECH 4320 N. Maryland Ave. Shorewood, WI 53211 (414) 283-1865

\* \* \* \* \*

Any trademark mentioned in this documentation is the property of its respective owner.

End of CRIS 2.9 Online Help! Ä Documentation File.

ÚÄÄÄÄÄÄÄÄÄÄÄÄÄÄÄÄÄÄÄÄÄÄÄÄÄÄÄÄÄÄÄÄÄÄÄÄÄÄÄÄÄÄÄÄÄÄÄÄÄÄÄÄÄÄÄÄÄÄÄÄÄÄÄÄÄÄÄÄÄÄÄÄÄÄÄÄÄÄ¿

ÀÄÄÄÄÄÄÄÄÄÄÄÄÄÄÄÄÄÄÄÄÄÄÄÄÄÄÄÄÄÄÄÄÄÄÄÄÄÄÄÄÄÄÄÄÄÄÄÄÄÄÄÄÄÄÄÄÄÄÄÄÄÄÄÄÄÄÄÄÄÄÄÄÄÄÄÄÄÄÙ

ÄÄÄÄÄÄÄÄÄÄÄÄÄÄÄÄÄÄÄÄÄÄÄÄÄÄÄÄÄÄÄÄÄÄÄÄÄÄÄÄÄÄÄÄÄÄÄÄÄÄÄÄÄÄÄÄÄÄÄÄÄÄÄÄÄ